#### TUTORIAL PARA CONSULTA ÀS NORMAS TECNICAS DA ABNT - IFMG – CAMPUS CONSELHEIRO LAFAIETE

1. Entre na página do IFMG- Campus Conselheiro Lafaiete

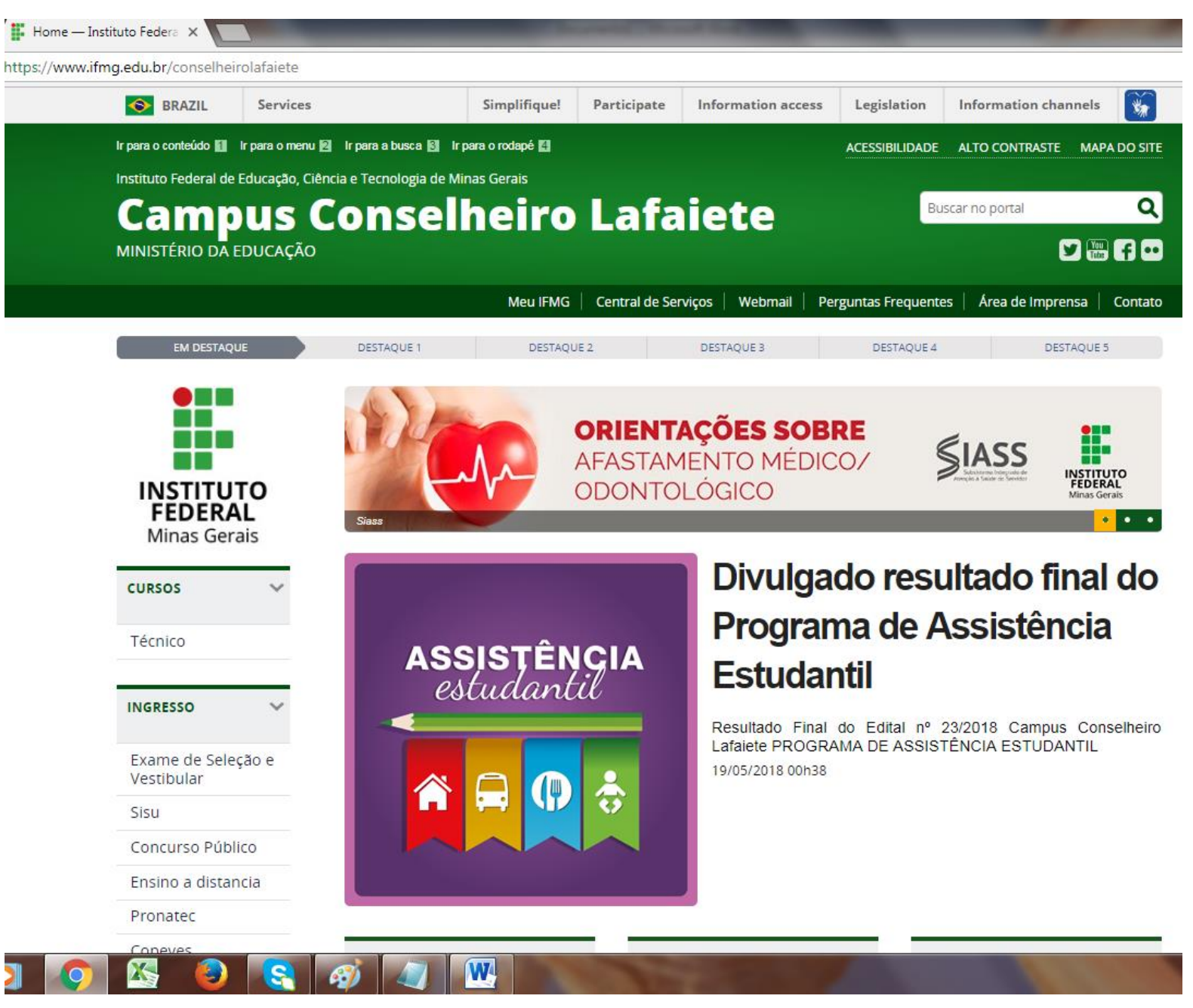

#### **2. Desça e clique em "Consulta ao acervo":**

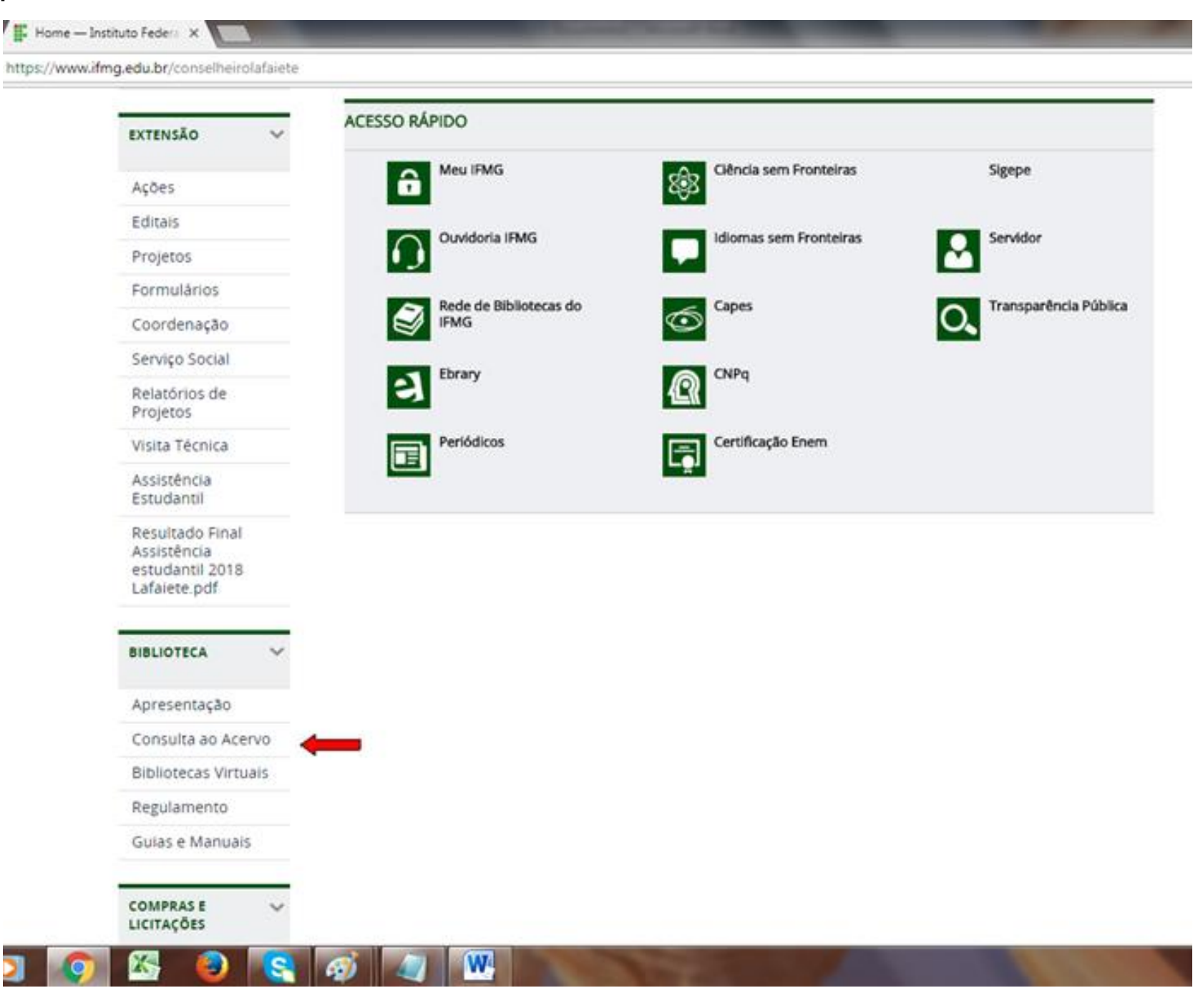

## **3. Em "Pesquisa geral" digite a NBR desejada e clique em "Pesquisar"**

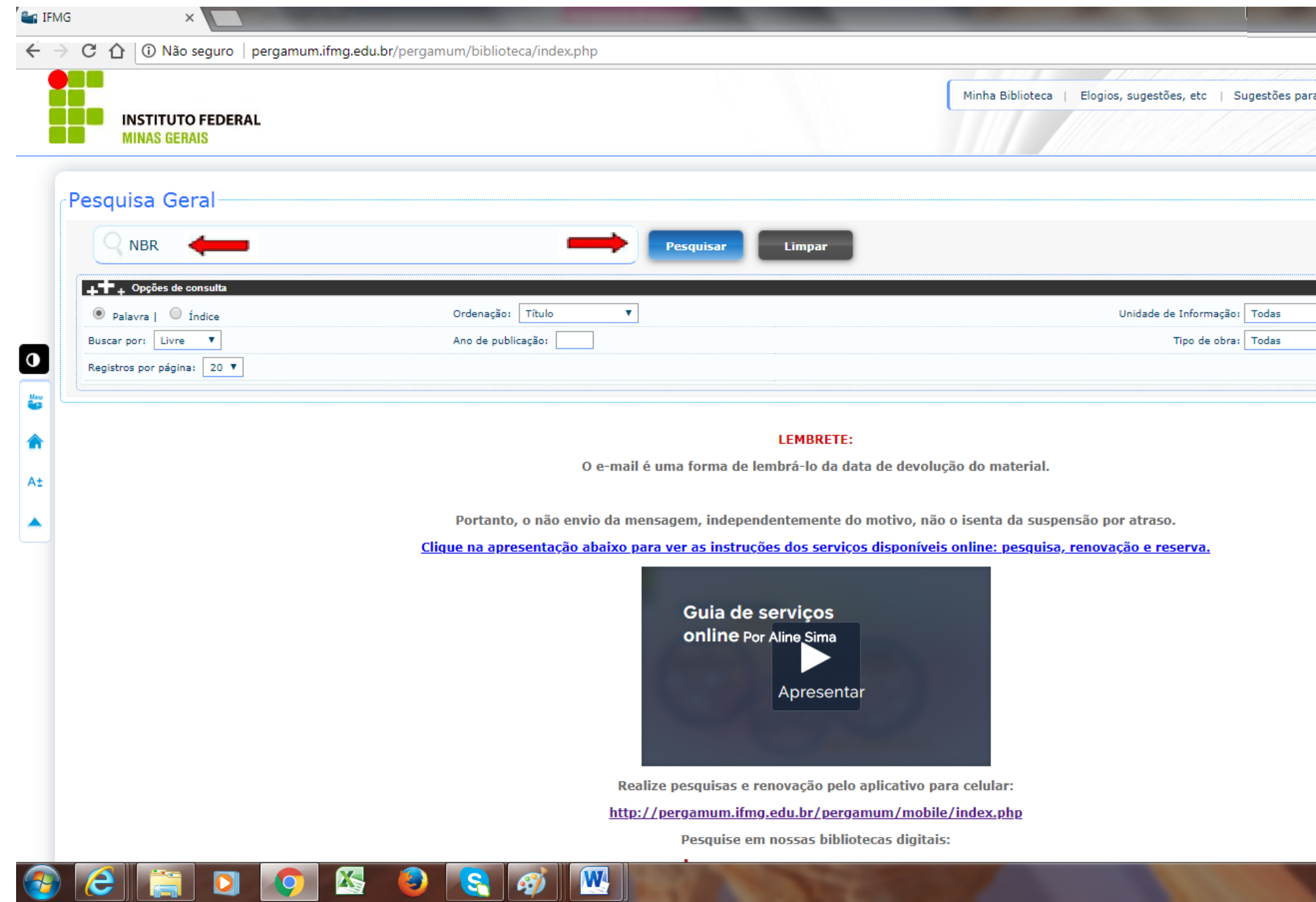

# **4. Clique em "Pesquisa Targed GEDWeb":**

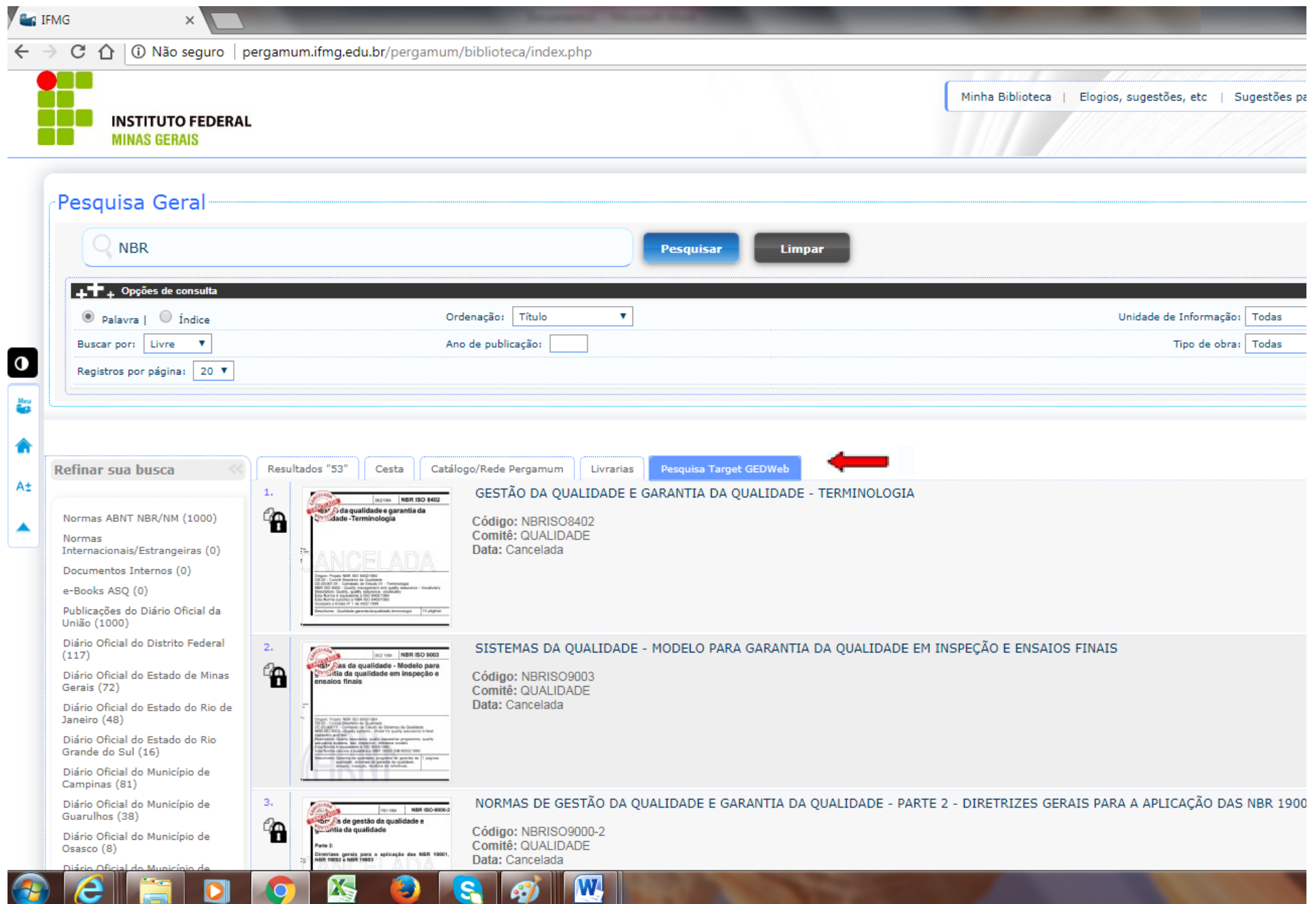

## **5. Em seguida, clique na Norma desejada ---- Login: CPF e Senha cadastrada na Biblioteca**

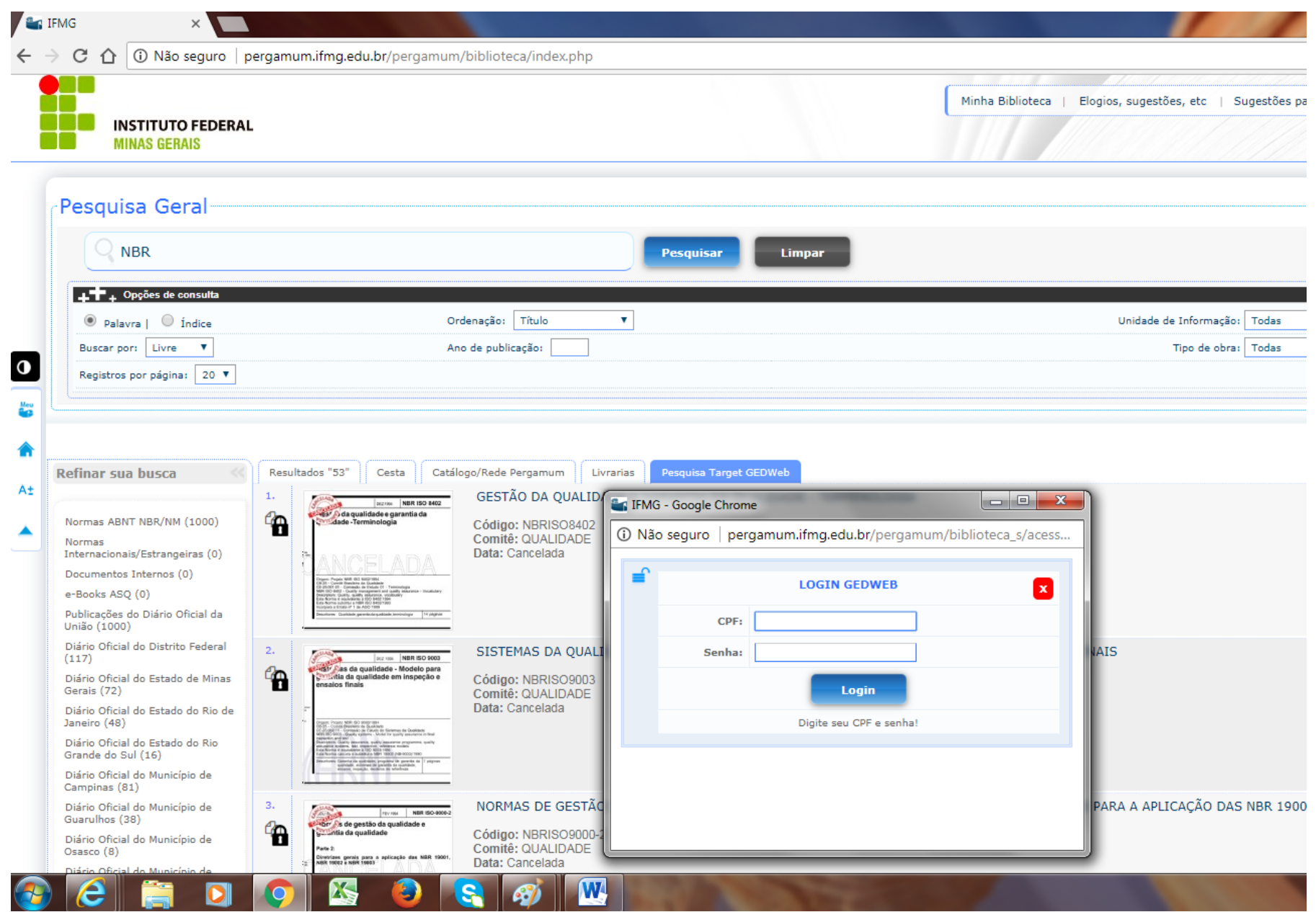